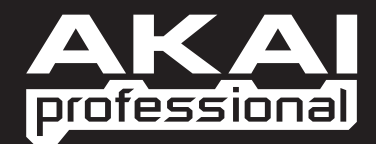

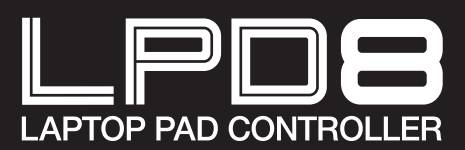

 $\triangleright$  QUICKSTART GUIDE ENGLISH

WWW.AKAIPRO.COM

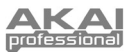

# **BOX CONTENTS**

- 
- LPD8 · Software CD
- 
- USB cable Safety Instructions & Warranty Information

## **SOFTWARE CD**

**PC Users:** To install the Akai Professional LPD8 Editor, open the contents of the disc, double-click **Setup.exe**, and follow the on-screen instructions. To open the editor, connect the LPD8 to your computer with a standard USB cable (included) then double-click **LPD8 Editor.exe**.

**Mac Users:** Drag the contents of the disc to an appropriate location on your hard drive. To open the editor, connect the LPD8 to your computer with a standard USB cable (included) then double-click the **LPD8 Editor**.

*Note: Always connect the LPD8 to your computer before opening the editor.*

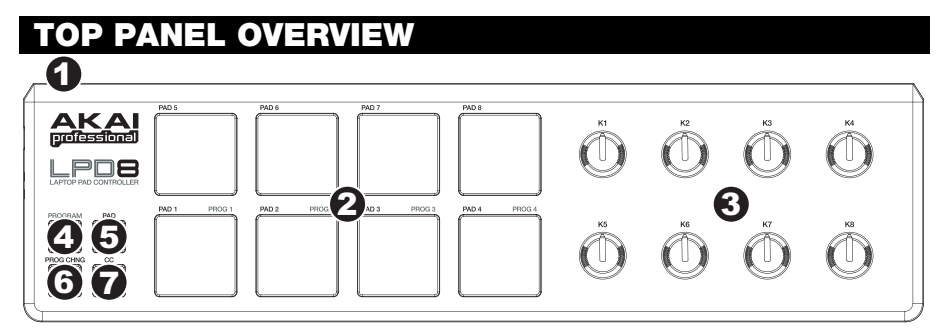

- 1. **USB CONNECTION –** Plug a standard USB cable into this outlet and into the USB port of your computer. The computer's USB port will provide power to the LPD8.
- 2. **8 VELOCITY-SENSITIVE PADS**  The pads can be used to trigger drum hits or other samples in your software. The pads are velocity-sensitive, which makes them very responsive and intuitive to play.
- 3. **8 ASSIGNABLE KNOBS**  Each 270-degree knob can be used to send continuous control data to a desktop audio workstation or external MIDI device.
- 4. **PROGRAM –** When this button is active, press any one of Pads 1-4 to recall the preset of the same number (its LED will light). To use the pads again as normal, press the PAD, PROG CHNG, or CC button.

Each of these buttons determines the kind of MIDI message the LPD8's pads will send.

- 5. **PAD –** When this button is active, the LPD8's pads will send MIDI Note messages. These messages are assignable in the included software editor.
- 6. **PROG CHNG –** When this button is active, the LPD8's pads will send Program Change messages. These messages are assignable in the included software editor.
- 7. **CC –** When this button is active, the LPD8's pads will send out MIDI Control Change messages. These messages are assignable in the included software editor.

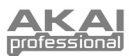

# WARE EDITOR

#### **OPENING THE EDITOR**

Always connect the LPD8 to your computer before opening the software editor.

After opening the software editor, you will need to select the LPD8 from the drop-down menu on the opening screen and click "Done."

- y For Mac or Windows Vista users, it will be listed as **Akai LPD8**.
- y For Windows XP users, it will be listed as **USB Audio Device**. (If you have other USB audio devices connected to your computer, which may have identical names, you may need to try selecting each one until the LPD8 is recognized.)

*IMPORTANT!: The first time you use the software editor, even if the correct device is already shown in the drop-down menu, you still need to click on the menu and select the device. (You will also need to do this if you move your files to a new location.) In future sessions, though, you can simply click "Done" if the correct device is shown in this window.*

### **LOADING & SAVING PRESETS**

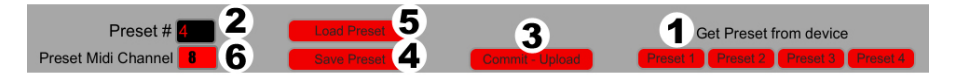

The editor lets you edit, save, or load presets for the LPD8 on your computer. These buttons and fields are shown at the top of the editor window.

- 1. **GET PRESET –** Click a button to select the number of a preset currently on the LPD8 (1-4). When you select it, its settings will be shown on the software interface.
- 2. **PRESET # –** Click on this field to select the number that the currently shown preset will use if you upload it to the LPD8 (by clicking COMMIT – UPLOAD).
- 3. **COMMIT UPLOAD** Click this button to send the currently shown preset to the LPD8. The number of this preset is determined by the EDIT PRESET field.
- 4. **SAVE PRESET –** Click this button to save the currently shown preset to your computer.
- 5. **LOAD PRESET –** Click this button to load a saved preset from your computer. Once it loads, you will see its settings in the software interface.

*Note: When you save a preset, the current* PRESET # *will be saved with it. When you load that preset later, the*  PRESET # *field will be updated with that number. If you want to change the preset number before uploading it to the LPD8, simply select a new* PRESET # *before clicking*  COMMIT – UPLOAD.

6. **PRESET MIDI CHANNEL –** Click this field to select the number of the MIDI channel which the LPD8 will use to transmit MIDI messages while using this preset.

#### **TO COPY A PRESET:**

- 1. Load the preset you want to copy *from* the LPD8 by clicking the GET PRESET button.
- 2. Set the preset you want to copy it *to* on the LPD8 by clicking EDIT PRESET field and selecting it.
- 3. Click COMMIT UPLOAD to send the copied preset to the LPD8.

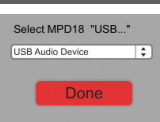

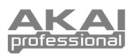

#### **EDITING PRESETS**

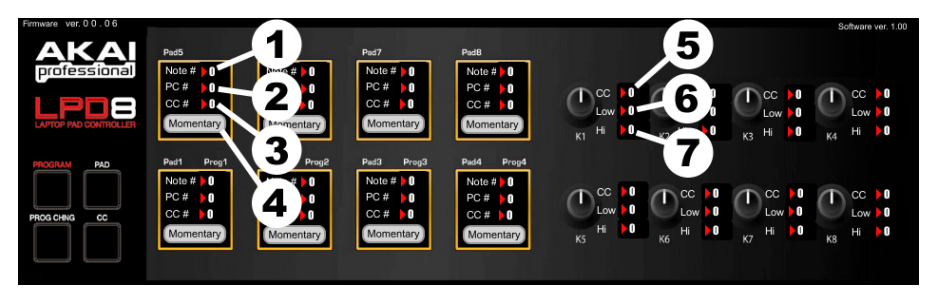

This section outlines the editable items for each preset. Items #1-4 are editable for every pad. Items #5-7 are editable for every knob.

- 1. **NOTE**  $#$  Click on this field and drag up or down with the mouse (or use your keyboard's  $\blacklozenge$  or  $\blacklozenge$  keys) to change the MIDI Note Number the pad will send.
- 2. **PC #** Click on this field and drag up or down with the mouse (or use your keyboard's  $\blacklozenge$  or  $\blacktriangledown$  keys) to change the MIDI Program Change number the pad will send.
- 3. **CC # (PAD)** Click on this field and drag up or down with the mouse (or use your keyboard's  $\blacklozenge$  or  $\blacklozenge$ keys) to change the MIDI Control Change number the pad will send.
- 4. **PAD BEHAVIOR –** Click this button to select whether the LPD8's pads will function as a "Momentary" or "Toggle" switch.
- 5. **CC # (KNOB)** Click on this field and drag up or down with the mouse (or use your keyboard's  $\triangleq \text{ or } \triangleq$ keys) to change the MIDI Control Change number the knob will send.
- 6. **LOW VALUE** Click on this field and drag up or down with the mouse (or use your keyboard's  $\triangleq$  or  $\triangleq$ keys) to change the lowest possible value the knob will send.
- 7. **HI VALUE –** Click on this field and drag up or down with the mouse (or use your keyboard's  $\triangleq$  or  $\triangleq$ keys) to change the highest possible value the knob will send.

# **SPECIFICATIONS**

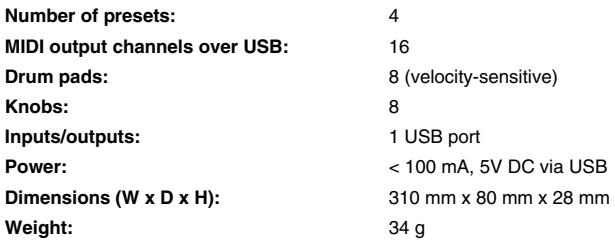

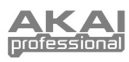

# **MIDI IMPLEMENTATION CHART**

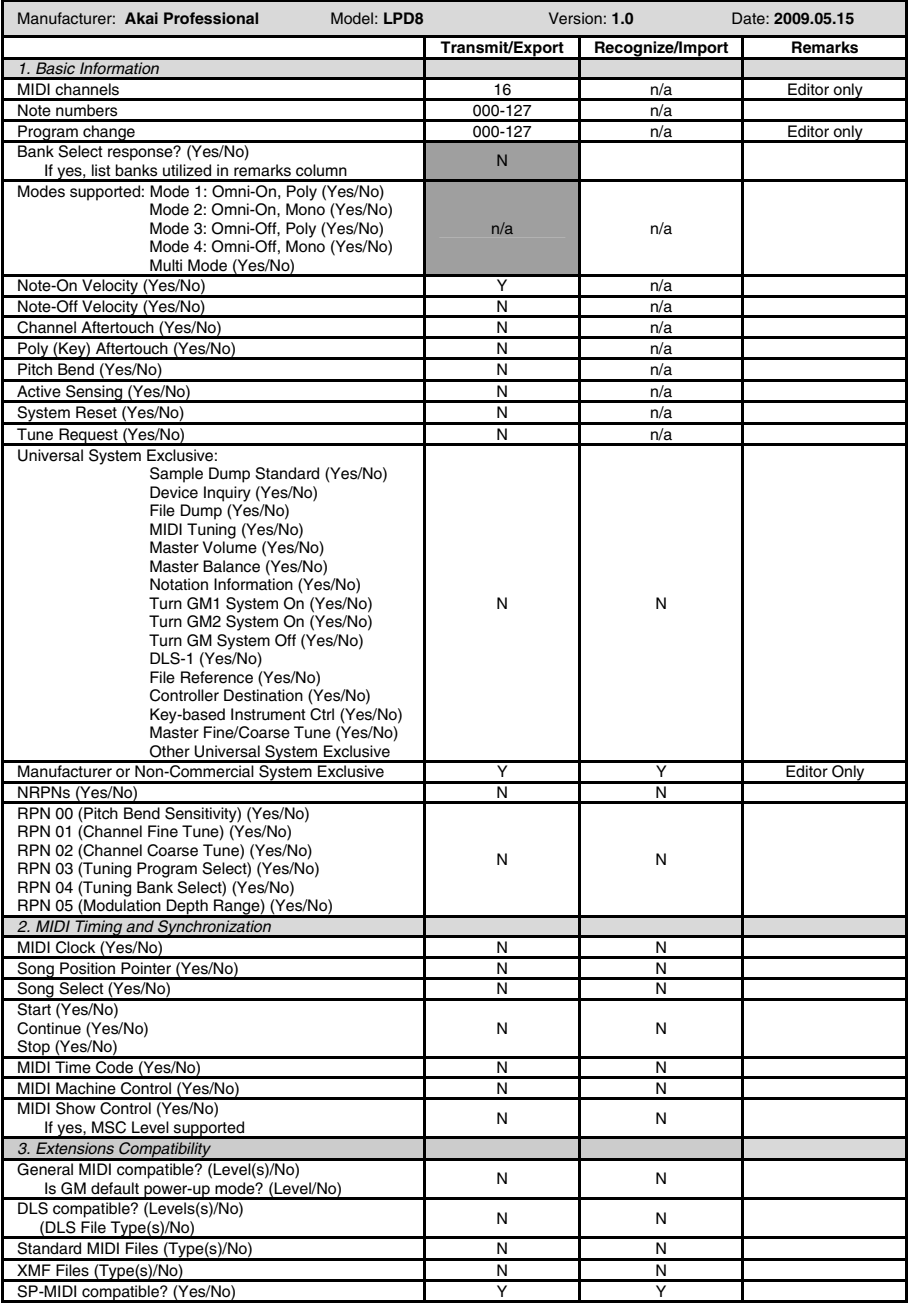

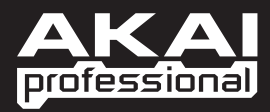

WWW.AKAIPRO.COM